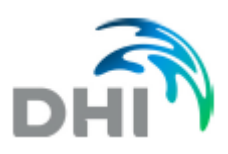

# **Troubleshooting Guide MIKE WaterNet Advisor**

This document contains information that helps to detect or fix connection problems.

## **Table of content**

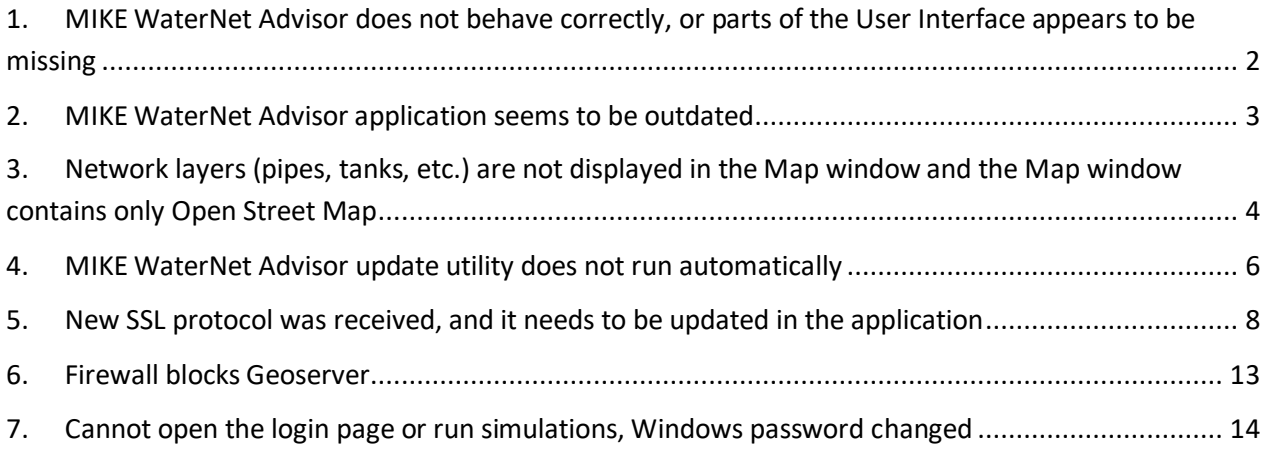

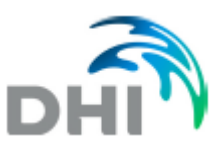

- <span id="page-1-0"></span>**1. MIKE WaterNet Advisor does not behave correctly, or parts of the User Interface appears to be missing**
- 1. Delete data from cache in your Web browser.

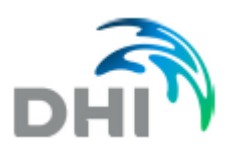

## <span id="page-2-0"></span>**2. MIKE WaterNet Advisor application seems to be outdated**

1. Run the update utility that is located on the MIKE WaterNet Advisor server:

C:\DHI\WNAupdater\UpdateUtilityGUI.exe

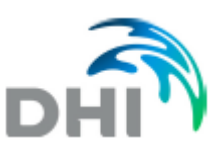

## <span id="page-3-0"></span>**3. Network layers (pipes, tanks, etc.) are not displayed in the Map window and the Map window contains only Open Street Map**

1. Allow for TCP inbound and outbound connections on ports 80 and 8080 on the firewall and your network security. In case of SSL connections, check the port 8443 too.

2. Check if the network display problems remain when you zoom-in into a small portion of a network.

3. Check if the network allows for the connection to the Geoserver

- In case of secure SLL connections: http://<name>:8443/geoserver/

Where <name> is the computer/Waternet Advisor *server name*, e.g. *abc.waternet.dhigroup.com*

- In case of non-SLL connections: http://<name>:8080/geoserver/

Where <name> is the computer/Waternet Advisor *server name* IP address or a name, or "localhost" if the application if the connection is made from the server where the application is installed.

If the connection was successful, it will display a page as shown below where they can login as "admin" and use the credentials provided in the delivery protocol. In case that there is an error, report the error back to us.

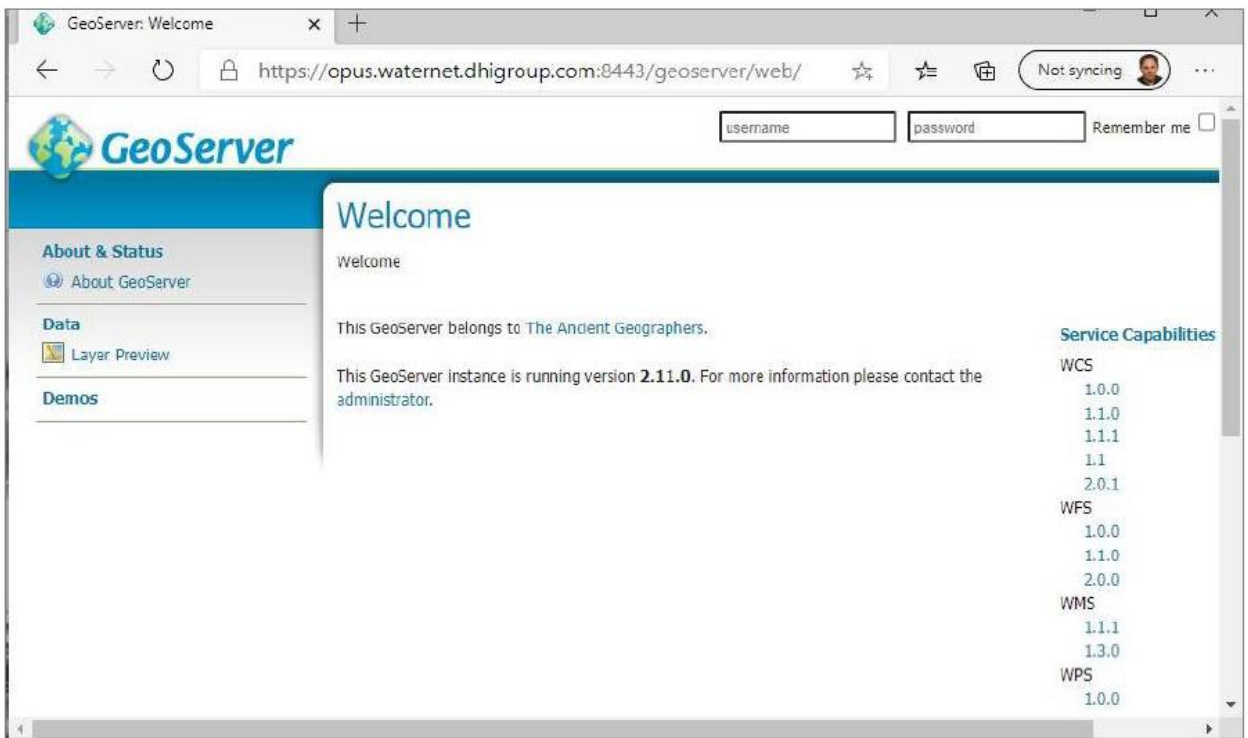

4. Connect to MIKE WaterNet Advisor and select "Web Developer" from your Web browser and select "Network". The screen shot below is from Firefox.

Zoom in the Map so that the application start reporting messages

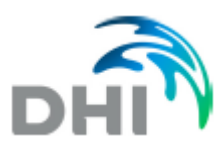

Enter "WMS" into the Filter and locate one that has "GetMap" in the request body.

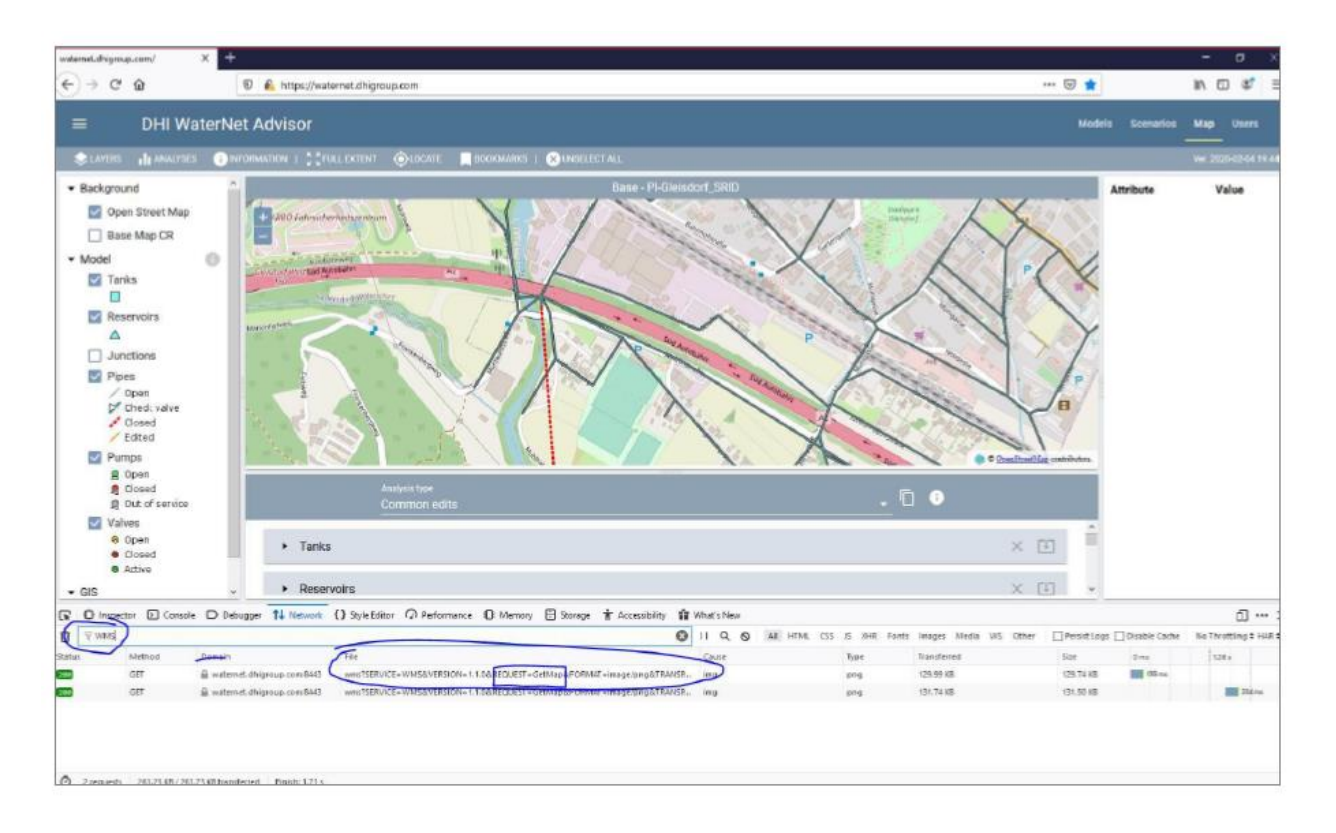

Double click the request or right-click the request and copy the URL and open it in a new browser window. If all works well it will display the request result in the browser. As it does not work well and an error message is displayed, report the error message back to us.

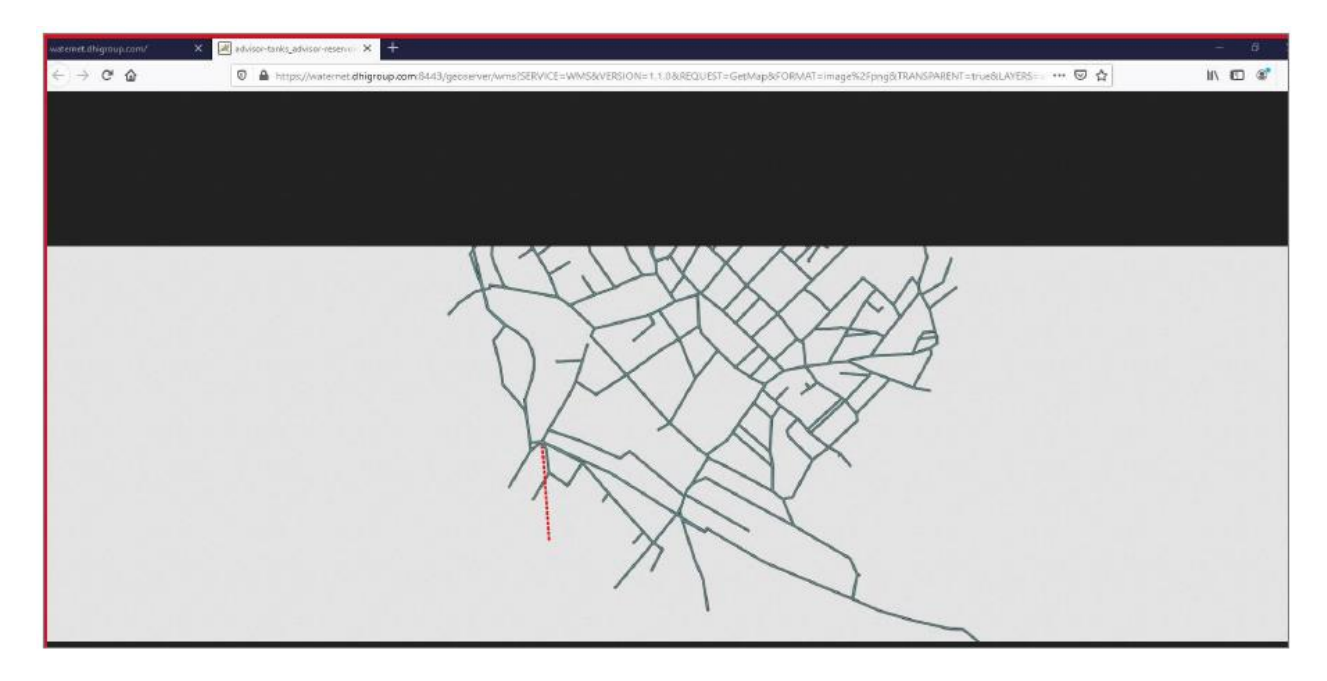

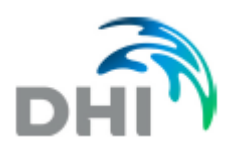

## <span id="page-5-0"></span>**4. MIKE WaterNet Advisor update utility does not run automatically**

- 1. Check Task scheduler
	- a. Status must be ready (if not you must enable it)
	- b. Last Run Result code must be (0x0)

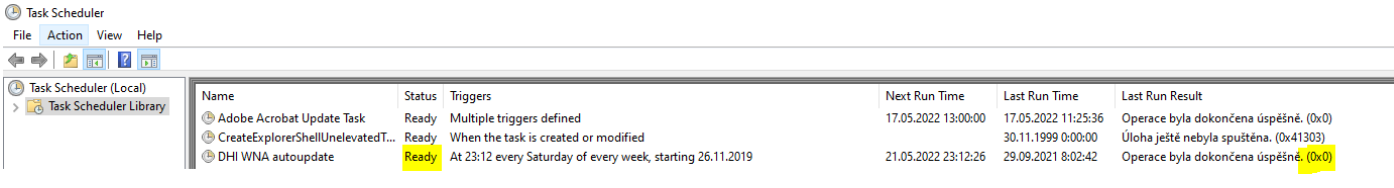

- 2. If status not ready
	- a. In the right menu click to "Enable"

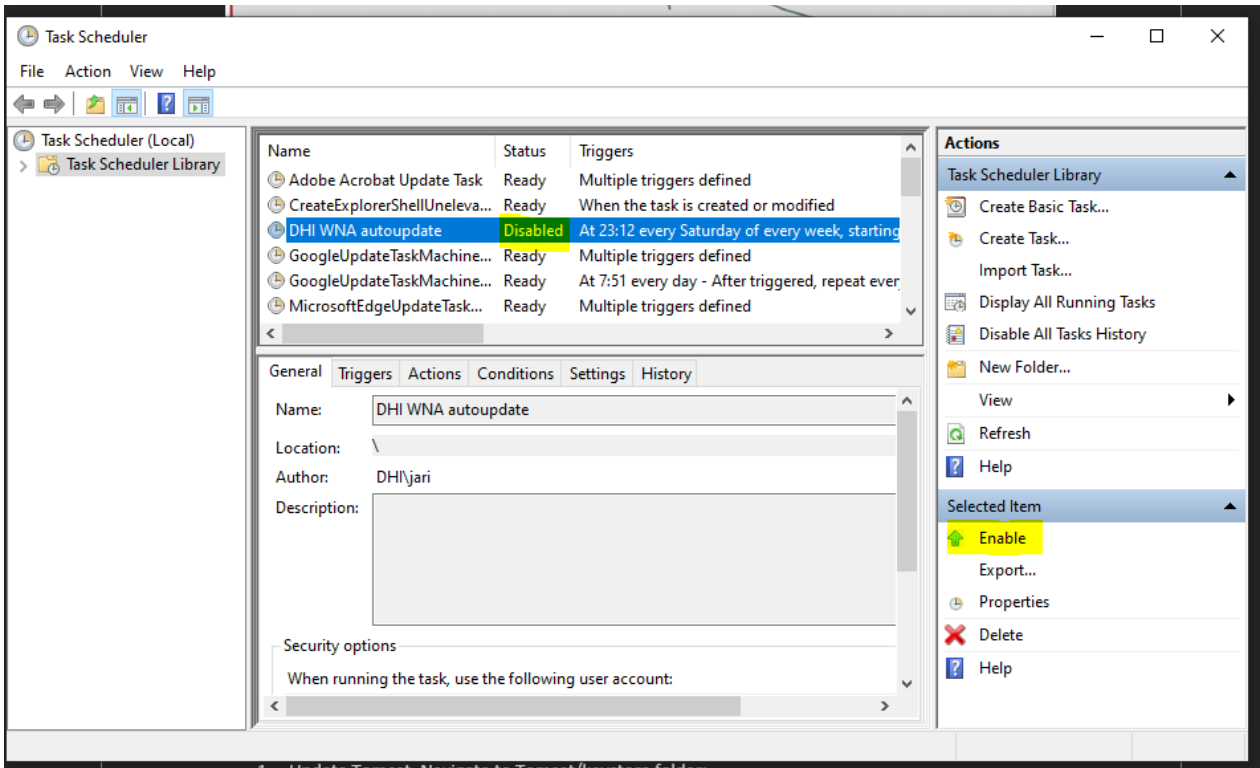

- b. Run Autoupdater from Task Scheduler.
- c. Wait 30 minutes.
- d. Check last log (common way is c:\DHI\WNAupdater\Logs\) is everything is ok.
- 3. If Last Run Result has wrong code
	- a. Check AutoUpdater folder (common way is c:\DHI\WNAupdater).
	- b. If is here more that four folder its need clean up.
	- c. Delete all folders and files, only Backup, Configs, Logs and Updater stay here.

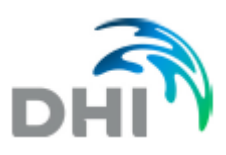

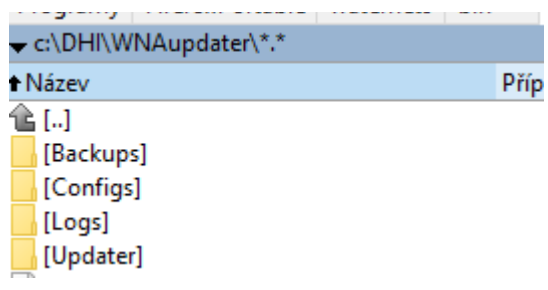

- d. Go to Update folder, copy all files here and paste there files to WNAupdater folder.
- e. Run Autoupdater from Task Scheduler.
- f. Wait 30 minutes.
- g. Check last log (common way is c:\DHI\WNAupdater\Logs\) is everything is ok.

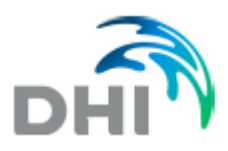

## <span id="page-7-0"></span>**5. New SSL protocol was received, and it needs to be updated in the application**

These steps need to be done on the server side.

1. Open IIS Internet Information Services on the server and add the SSL certificate

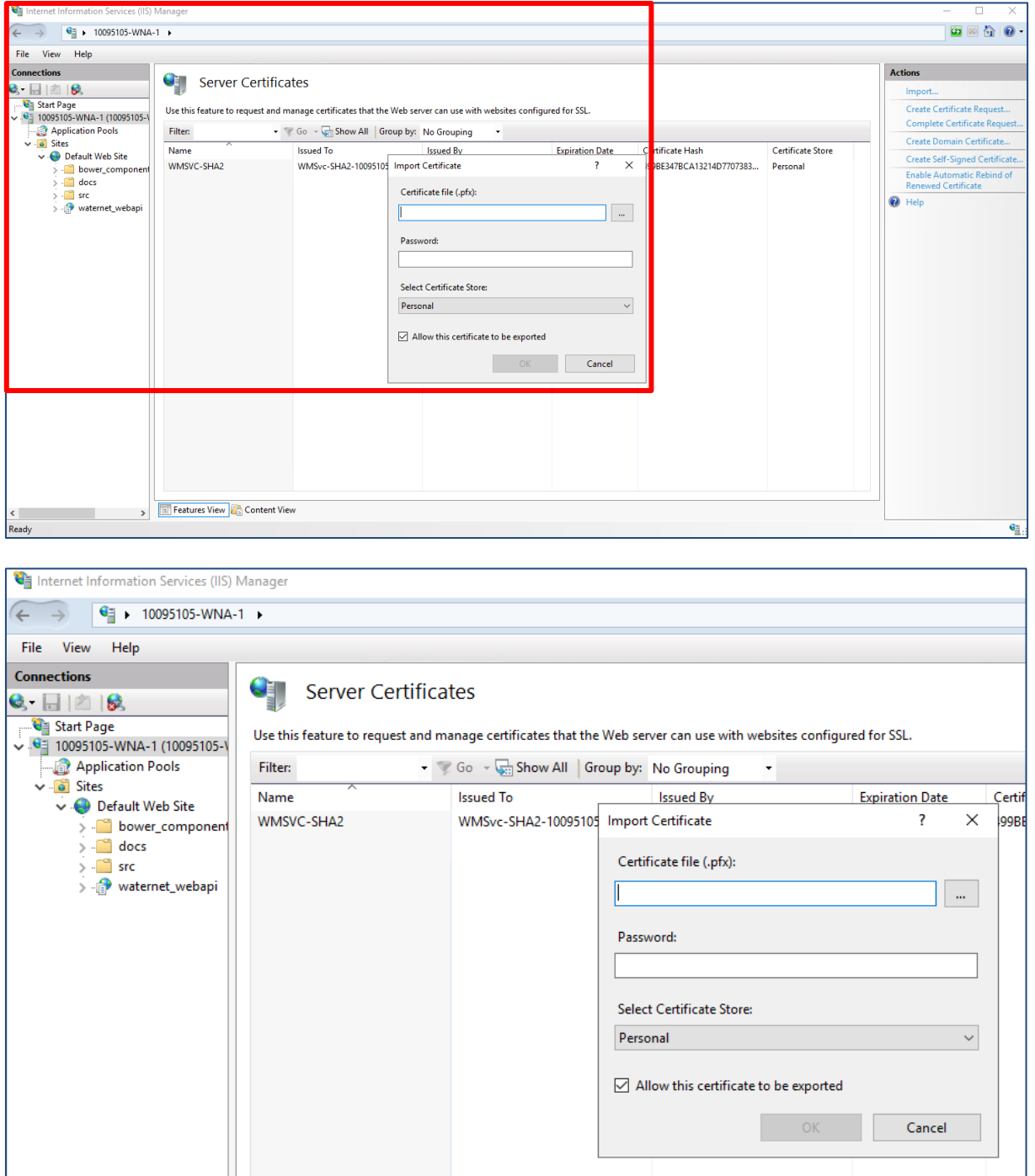

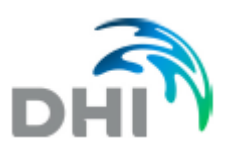

## 2. Edit bindings

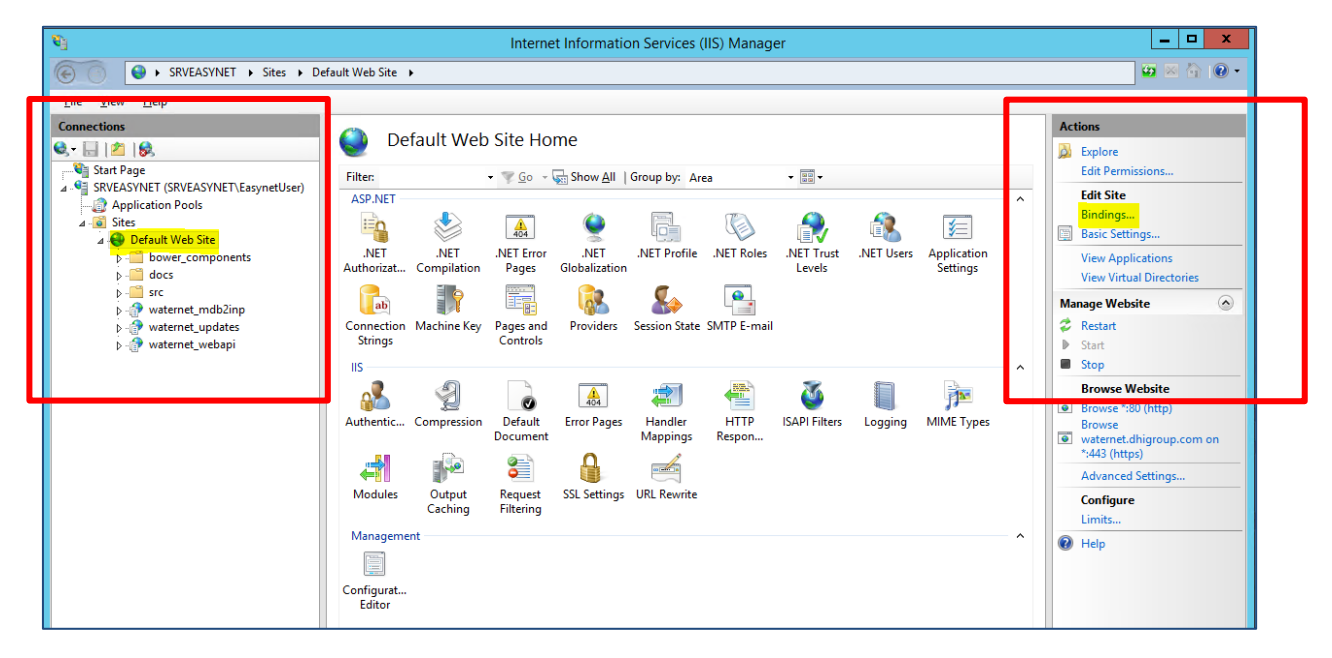

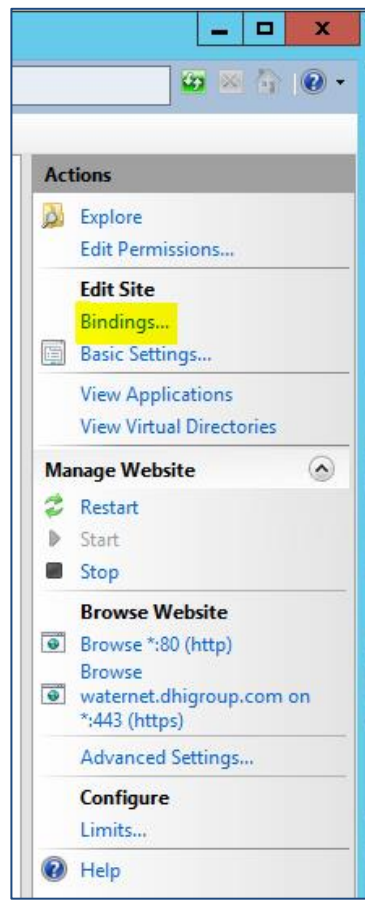

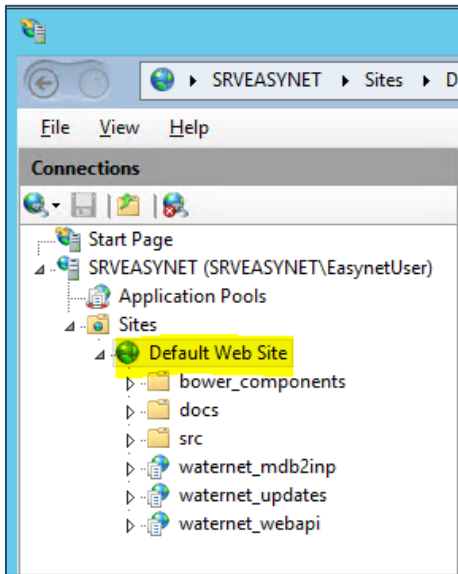

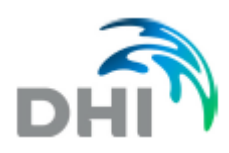

## 3. Add site binding

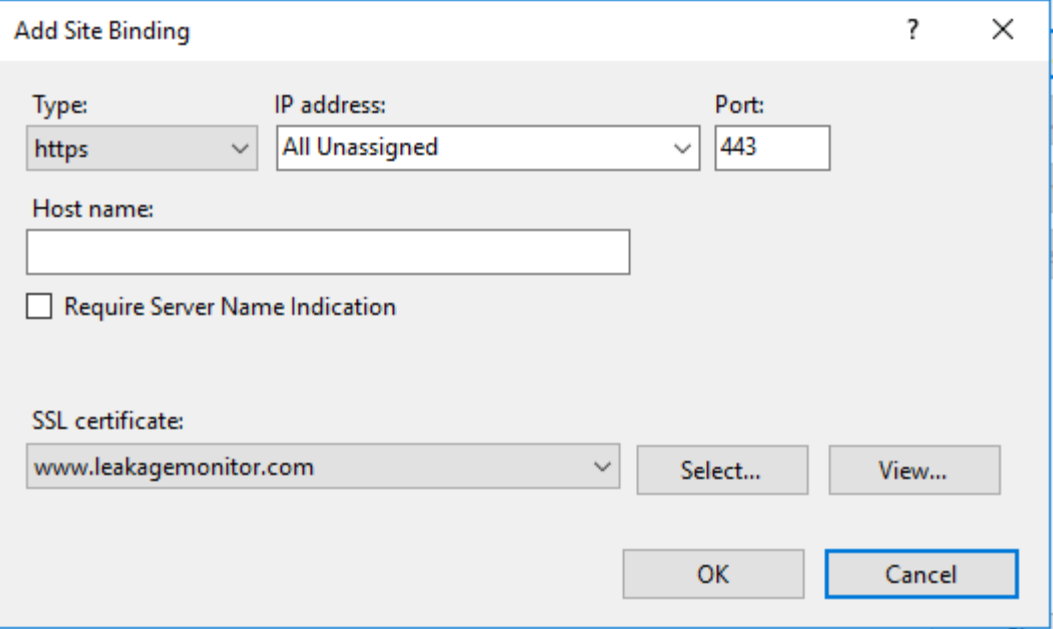

## 4. Change the site bindings order

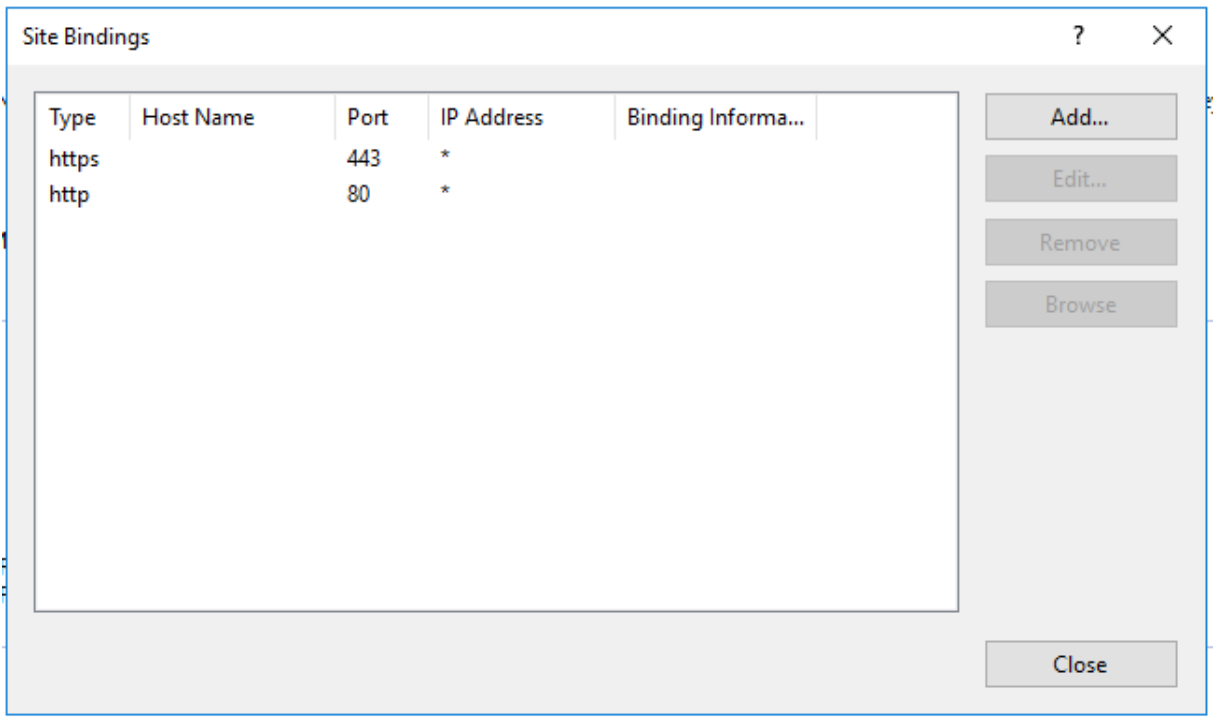

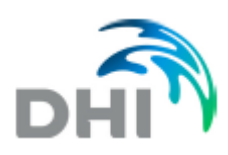

## 5. Redirect http to https:

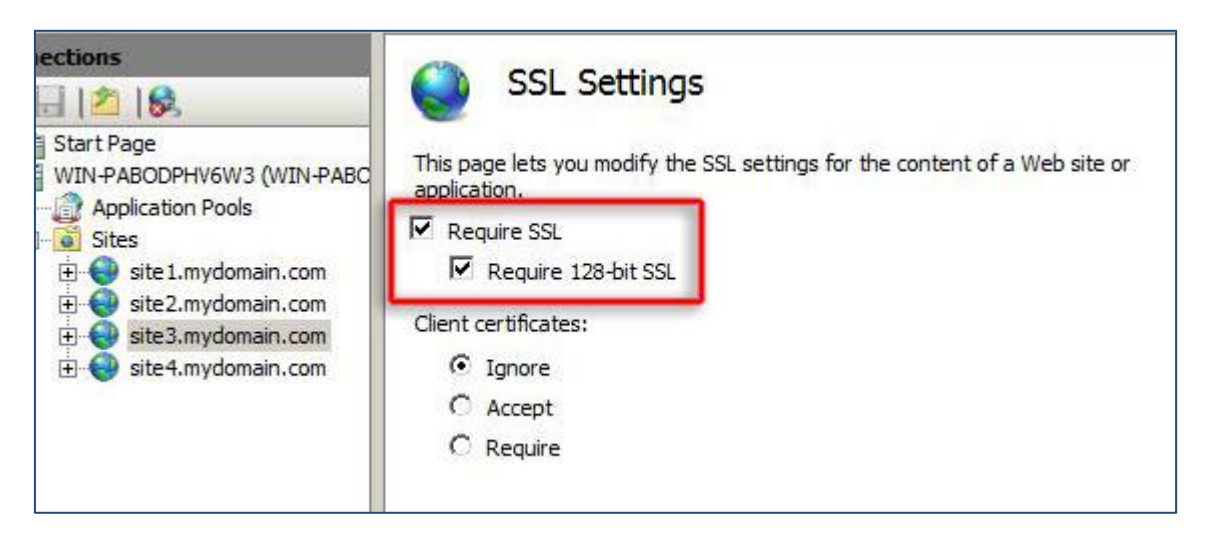

The following steps need to be done to update the WaterNet Advisor installation for a new SLL protocol.

1. Update Tomcat. Navigate to Tomcat/keystore folder:

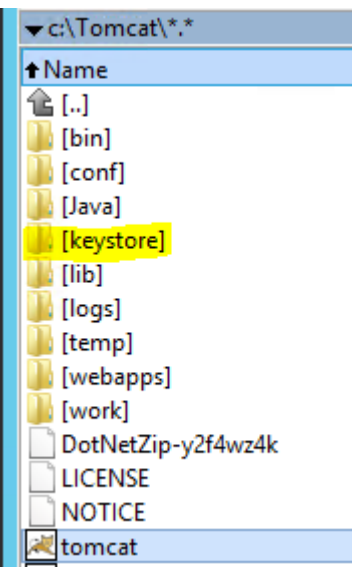

And paste new certificate there:

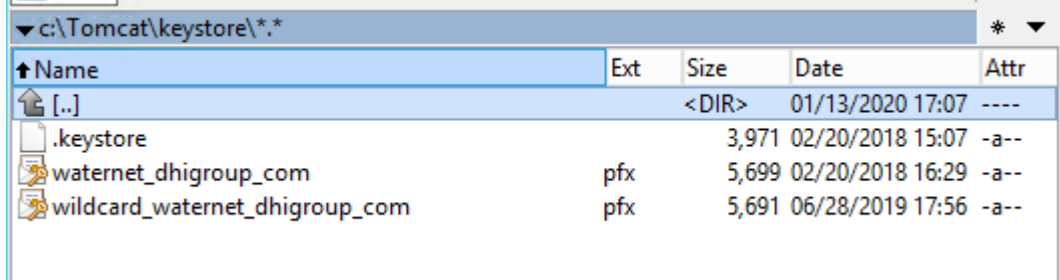

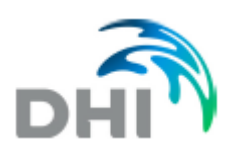

2. Navigate to tomcat/conf/server.xml

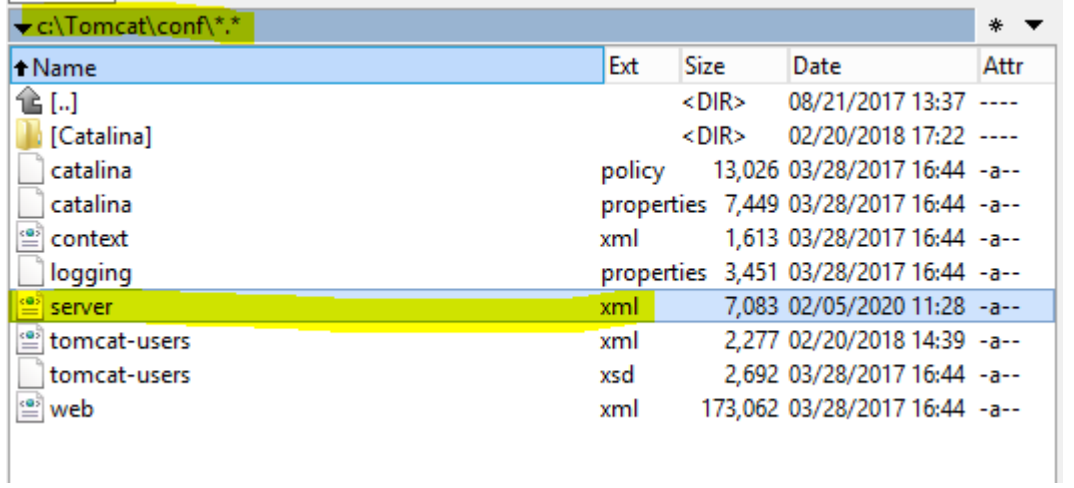

And add the path and password for you certificate into the server.xml file:

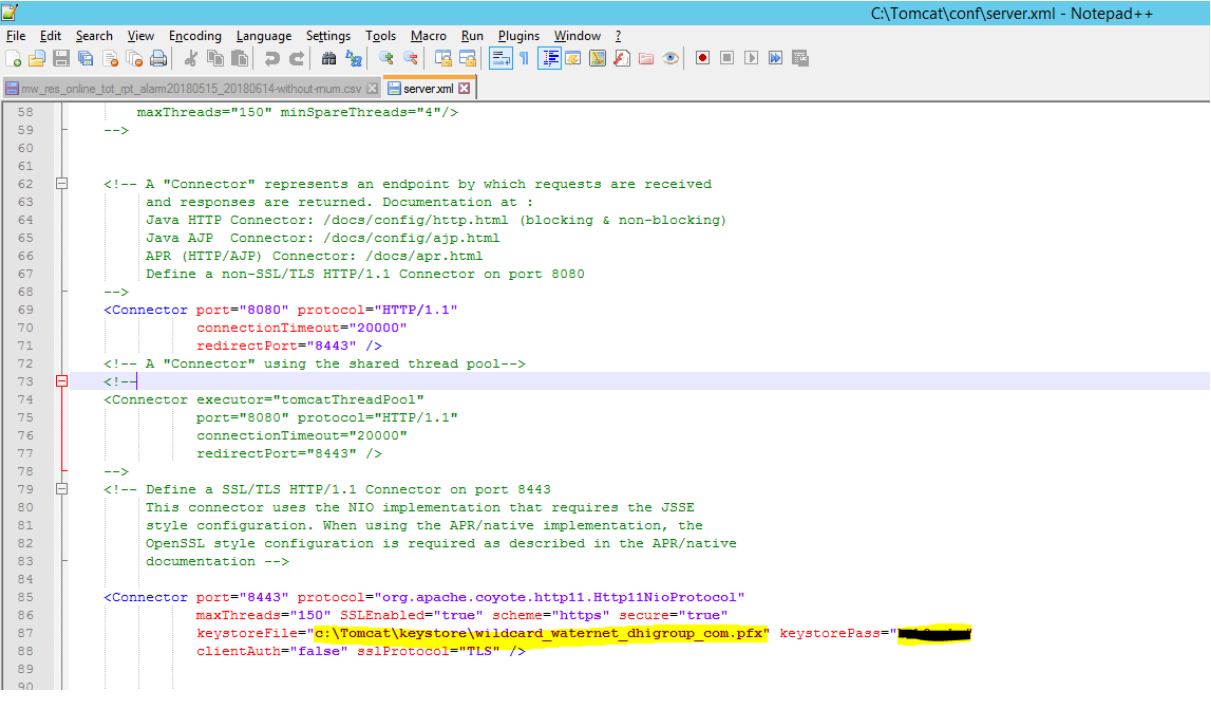

3. Restart tomcat service

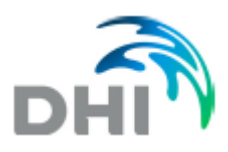

#### <span id="page-12-0"></span>**6. Firewall blocks Geoserver**

MIKE WaterNet Advisor Version 2020.07.10 contains improved Geoserver security.

- 1. Change the geoserver url in index.html that is used by the frontend of the application C:/interpub/wwwroot/waternet/index.html or C:/interpub/wwwroot/index.html
- 2. In index.html add use-ws-auth-headers=""

```
ridmiman"><br><dmimmux=app analyzes-file="analyzes.jsom" use-wd="" update-Oi-applied="" applied=""applied="" <mark>wear-very-enterpretational applied=the the state of the state applied the state applied that the state applied the </mark>
dn1-muwa-app
```

```
<div id="main">
   <dhi-muwa-app analyses-file="analyses.json" use-wd="" update-01-applied="" api-url="/waternet webapi" gec
   use-two-phase-auth="" default-language="en-US" available-languages="["en-US", "zh-CN"
   "es-ES", "hu-HU", "fr-FR"]" licence-check-interval="120" online-check-interv
   25001"</dhi-muwa-app>
\langle \text{div} \rangle
```

```
<mark>erver-url="/waternet webapi/api/geoserver/"</mark> layers-file="layers.json" <mark>use-ws-auth-headers=""</mark>
"cs-CZ", "ja-JP", "de-DE", "pl-PL", "pt-PT",
al="5" local-osm-url="" local-osm-extent="[13147232, 2359473, 13684638, 3073965]" local-osm-resolution="[4,
```
#### See the entry below:

<div id="main">: geoserver-url="/waternet\_webapi/api/geoserver/" use-ws-auth-headers=""

3. Change the geoserver url in web.config that is used by the backend of the application C:/interpub/wwwroot/waternet\_webapi/Web.config<br>
Filme linked image cannot be displayed. The file may have been moved, renamed, or deleted. Verify that the link points to the correct file and location.

<add key="geoserverUrl" value=["http://localhost:8080/geoserver/"](http://localhost:8080/geoserver/) />

4. Block the port 8080 on firewall, check that it is not reachable on a blocked port and check that it is working on new port

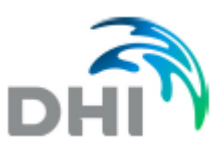

## <span id="page-13-0"></span>**7. Cannot open the login page or run simulations, Windows password changed**

In case that there was a change to the password on the machine and user profile where the application is running, it is necessary to perform the following steps.

## **1. IIS (Internet Information Services)**

Open ISS and select Application Pool

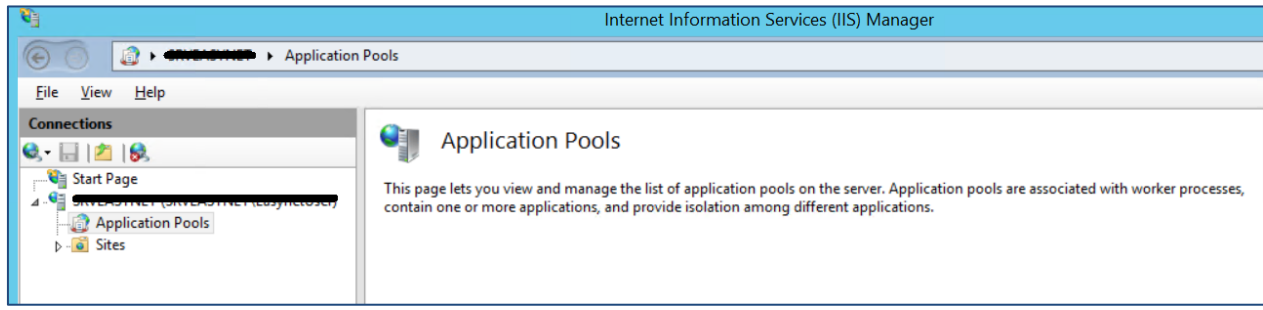

From Application Pool, select the "WaterNet" and "Advanced settings"

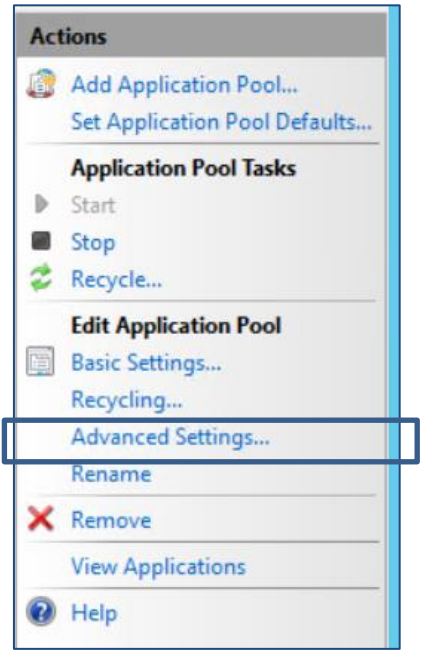

Select "Identity" and click the "…" on the right hand side to change the identity setttings

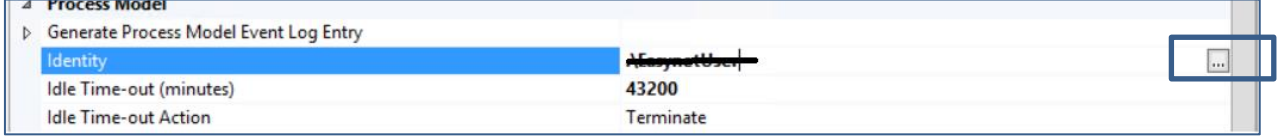

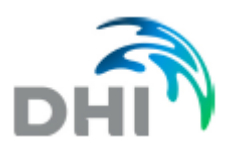

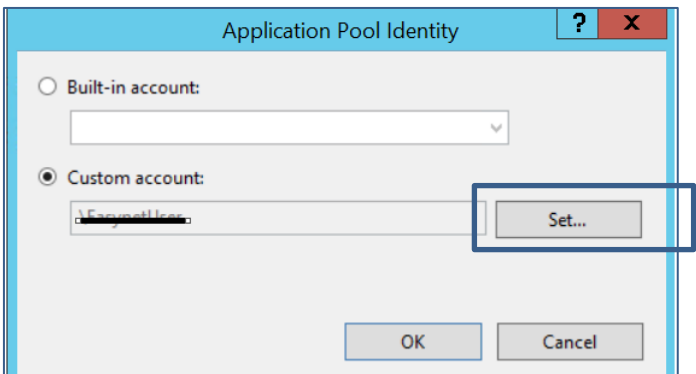

Click "Set" and specify the *username* and the *password*.

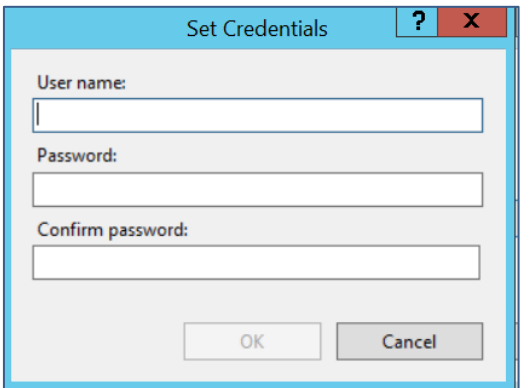

## **2. Services**

Open Services and select "DHI MUWA – SimExec service"

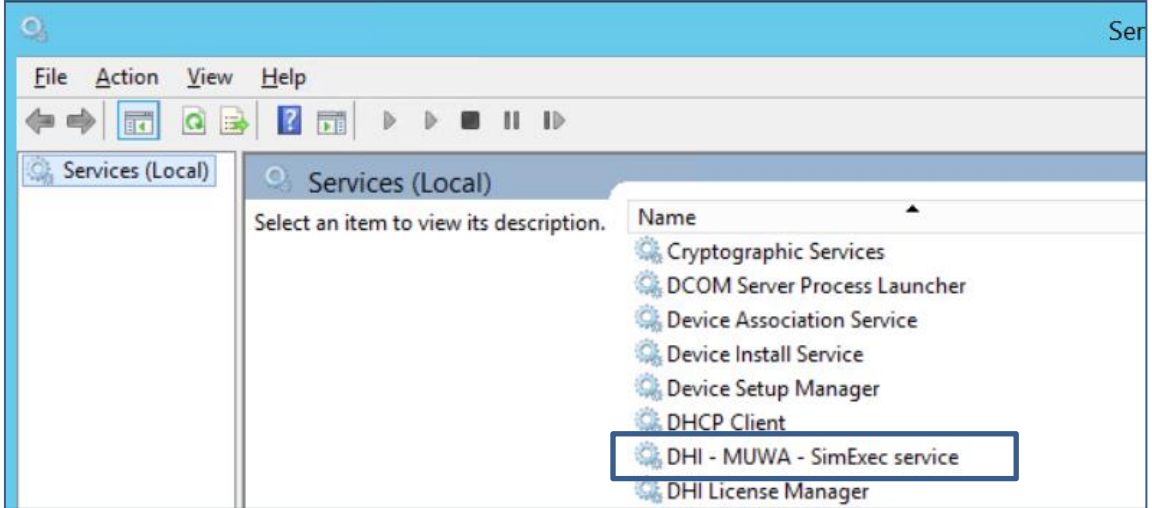

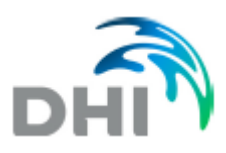

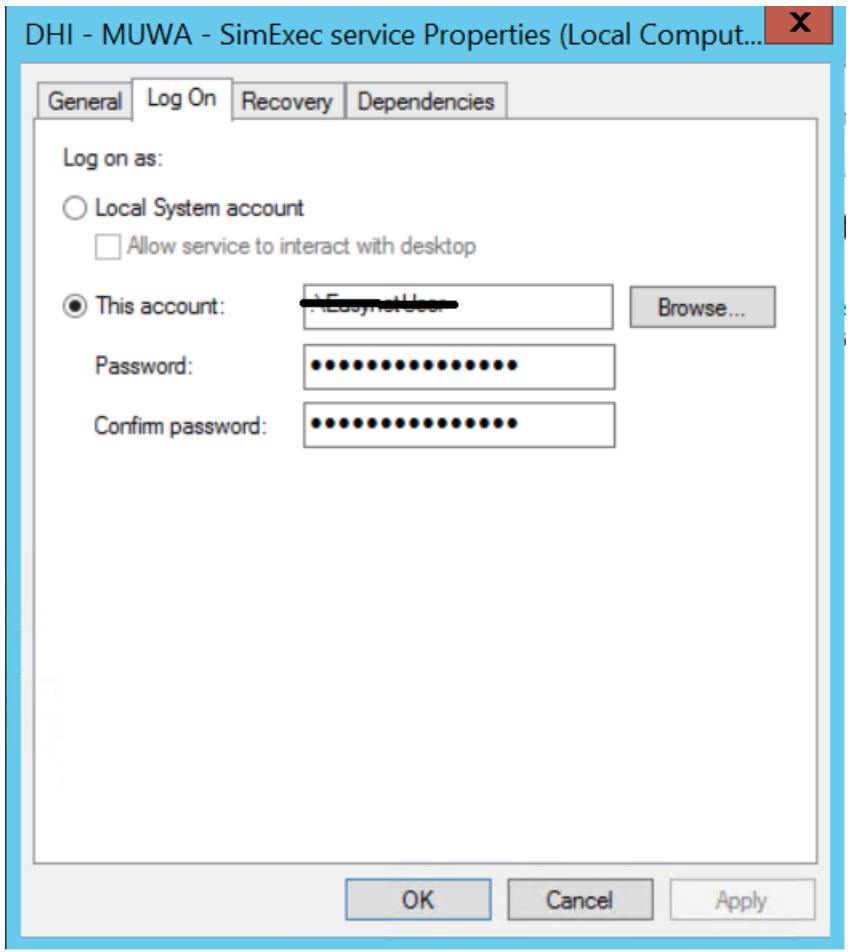

Select Properties - Log-on and define the new user name and the password.

Next, *restart* the service.

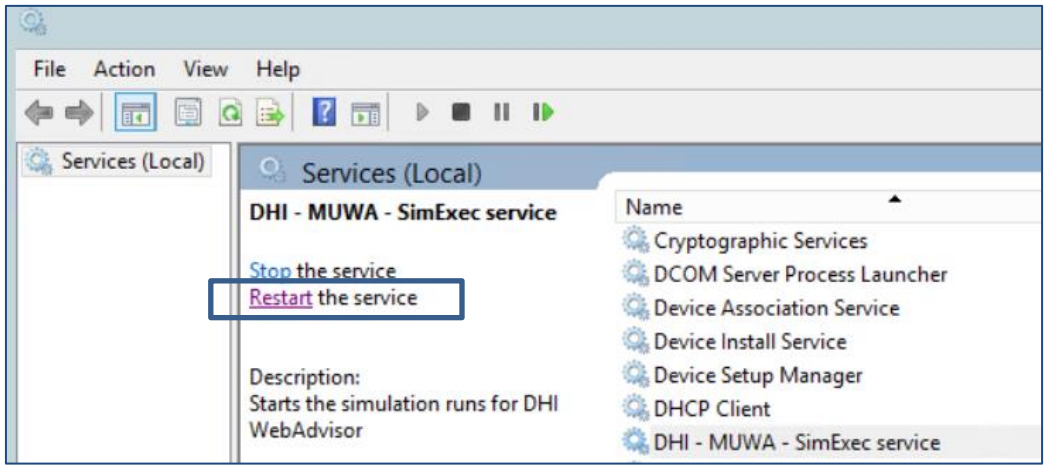